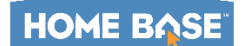

# **Managing Courses in NCEES**

#### **Primary Audience:** Staff in NCEES

**Purpose of Document:** This guide outlines the steps for searching for, enrolling in, withdrawing from and managing professional development learning opportunities (Self-Paced or Instructor Led courses) in the online tool.

**Learning Opportunities:** NCEES uses the term **Learning Opportunities** which refers to professional development credit-earning courses or other opportunities which can include PLCs, events, etc where the credit is stored in NCEES on the staff's **My Transcript**.

## **Searching for Learning Opportunities**

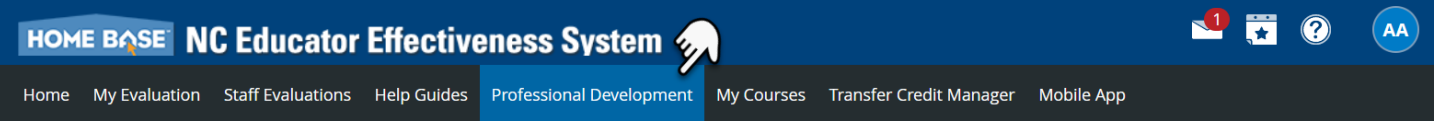

- 1. When logged into NCEES navigate to the **Professional Development** tab.
- 2. Search for courses in the **Course Search** channel:
	- a. Enter text in the **Search for a course or section** field and click the **Search** button. Text can be entered in whole or in part of any of the following:
		- **i. Course Number**
		- **ii. Course Title**
		- **iii.** Course Descriptio
		- **iv. Section Number**
		- **v. Section Title**
		- **vi. Section Notes**
		- **vii. Instructor Name**

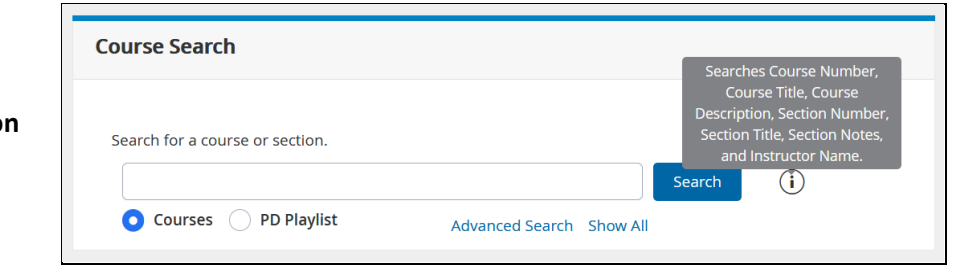

- b. Click **Advanced Search** to conduct a more advanced search of the catalog.
- c. Click **Show All** to view a list of all courses currently in the catalog.
	- i. The catalog includes **Self-Paced** and **Instructor Led Learning Opportunities**.

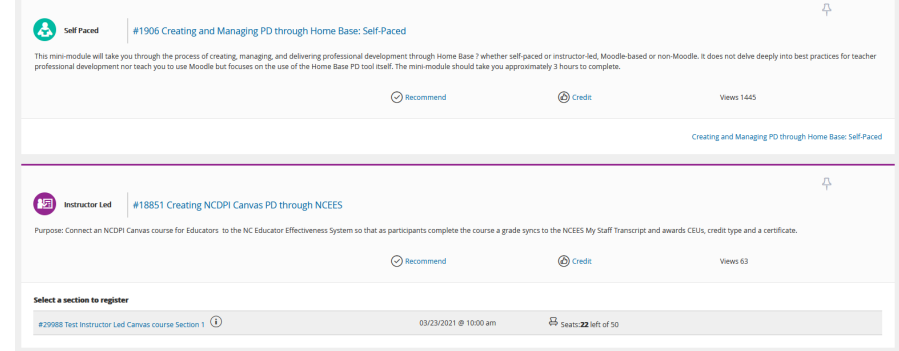

This document is provided by NCDPI under a Creative Commons [Attribution-NonCommercial-ShareAlike](https://creativecommons.org/licenses/by-nc-sa/4.0/) 4.0 International License.

## **Managing Courses in NCEES**

## **Starting a Self-Paced Course**

Staff will **Start** a **Self-Paced** course to be added to the course roster.

- 1. Use the **Search** tool to locate the course in which you wish to enroll.
	- a. All courses matching the search will display.
		- i. Self-Paced courses will have a green icon of a person with a book.
- 2. Click the title of the course to **View Learning Opportunity** information.
	- a. Click the **Credit** link to view the credit hours (CEUs) and credit type offered for the course.
		- i. Note: Districts are authoritative on approving the credit type the CEU may be applied to.
	- b. Administrators can click **Recommend** to complete the steps to recommend a staff take this course.
	- c. **Views** shows how many times this course has been viewed/clicked into.

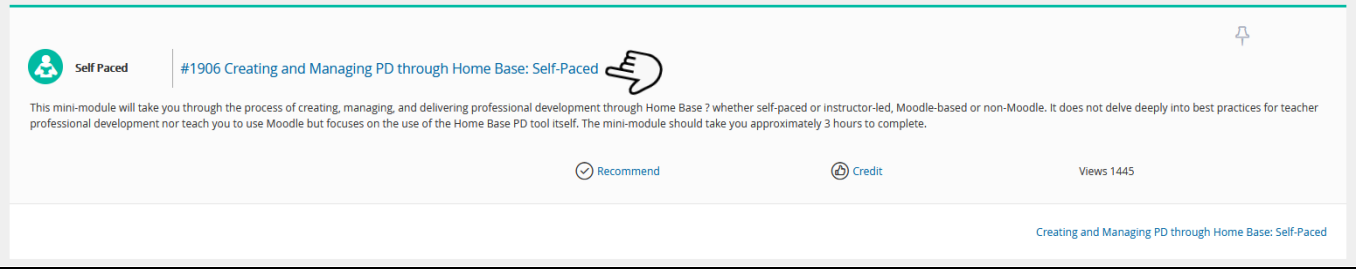

- 3. On the **View Learning Opportunity** information page review the following
	- a. Course Description
	- b. Course Details Tab
		- i. Disclaimer
		- ii. Office PD Office that manages the course
		- iii. Course Provide Moodle, Canvas (NCDPI) or Non-Moodle
		- iv. Credit Types
		- v. Funding Source
		- vi. PD Type
		- vii. Duration
		- viii. Prerequisites (unenforced)
		- ix. Enforced Prerequisites
		- x. Notes
		- xi. Release Now Yes (staff can start/register) or No (staff cannot start/register)

This document is provided by NCDPI under a Creative Commons [Attribution-NonCommercial-ShareAlike](https://creativecommons.org/licenses/by-nc-sa/4.0/) 4.0 International License.

- xii. Course Survey
- xiii. Archived No

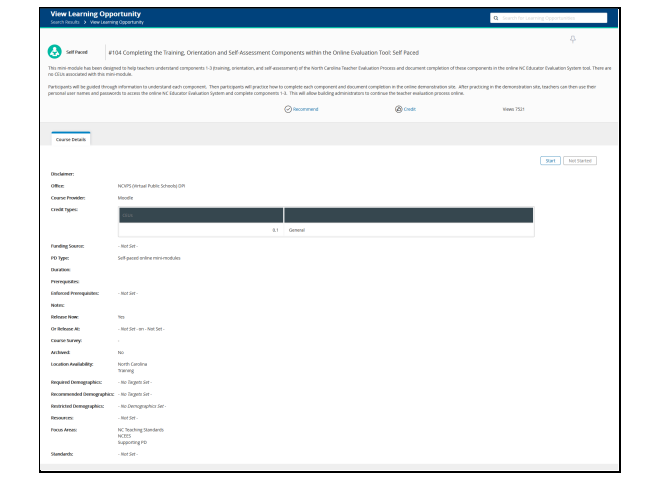

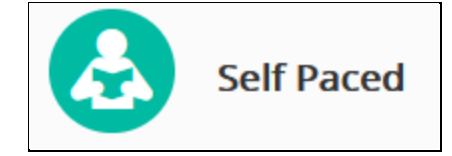

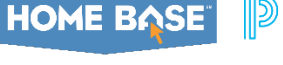

#### **HOME BASE**

#### **Perform & Professional Learning**

## **Managing Courses in NCEES**

- xiv. Location Availability
- xv. Required, Recommended or Restricted Demographics
- xvi. Resources
- xvii. Focus Areas aligned
- xviii. Standards aligned
- xix. Attachments
- c. **Resources Tab** only viewable when course creator has

added resources.

i. **Resources** links are inaccessible until after the

course is started.

- ii. Can **Mark as Viewed** after viewing each resource.
- 4. Click the **Start** button to start the course in one of the following LMS

systems:

- a. Moodle connected course.
- b. Canvas (NCDPI) connected course.
- 5. Once started the buttons change to View Again and I'm Finished.
	- a. View Again to navigate back into the course.
	- b. I'm Finished does nothing in North Carolina.
		- i. Course completions will feed back to NCEES when the completion criteria has been met.

## **Register for an Instructor Led Course**

Staff will **Register** for an **Instructor** course to be added to the course roster.

- 1. Use the **Search** tool to locate the course in which you wish to enroll.
	- a. All courses matching the search will display.
		- i. Instructor Led courses will have a purple icon of a person instructing.
		- ii. Instructor Led courses will have one or more sections.
- 2. Click the title of the course to **View Learning**

**Opportunity** information.

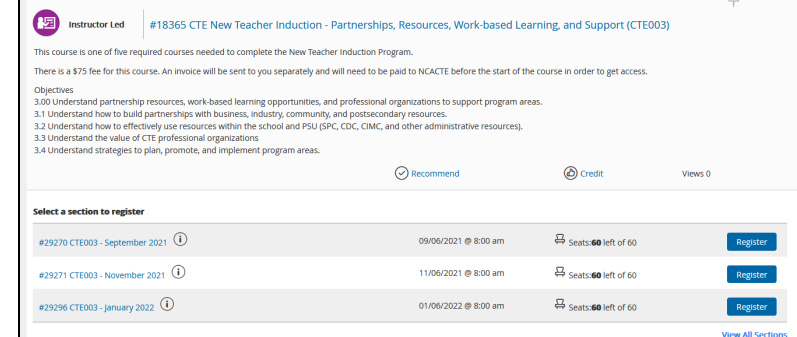

This document is provided by NCDPI under a Creative Commons [Attribution-NonCommercial-ShareAlike](https://creativecommons.org/licenses/by-nc-sa/4.0/) 4.0 International License.

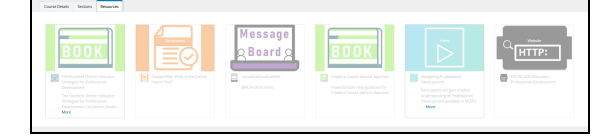

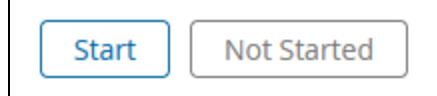

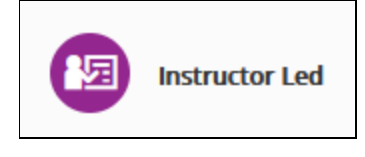

# **Managing Courses in NCEES**

- a. Click the **Credit** link to view the credit hours (CEUs) and credit type offered for the course.
	- i. Note: Districts are authoritative on approving the credit type the CEU may be applied to.
- b. Administrators can click **Recommend** to complete the steps to recommend a staff take this course.
- c. **Views** shows how many times this course has been viewed/clicked into.
- 3. On the **View Learning Opportunity** information page review the following
	- a. View the Course Description
	- b. **Course Details** Tab
		- i. Disclaimer
		- ii. Office PD Office that manages the course
		- iii. Course Provide Moodle, Canvas (NCDPI) or Non-Moodle
		- iv. Credit Types
		- v. Funding Source
		- vi. PD Type
		- vii. Duration
		- viii. Prerequisites (unenforced)
		- ix. Enforced Prerequisites
		- x. Notes
		- xi. Allow participant to enroll in multiple sections of the same course - Yes or No
		- xii. Course Survey
		- xiii. Do not require section start and end time Yes or No
		- xiv. File Attachments
		- xv. Archived No
		- xvi. Location Availability
		- xvii. Required, Recommended or Restricted Demographics
		- xviii. Resources
		- xix. Focus Areas aligned
		- xx. Standards aligned
	- c. **Sections** Tab
		- i. View S**ections** list
			- 1. **Registration** button - click to begin registration.

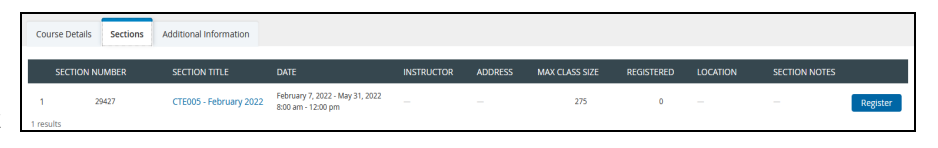

- ii. Click the **Section Title** link to view more section information.
- **iii. View Section** information.

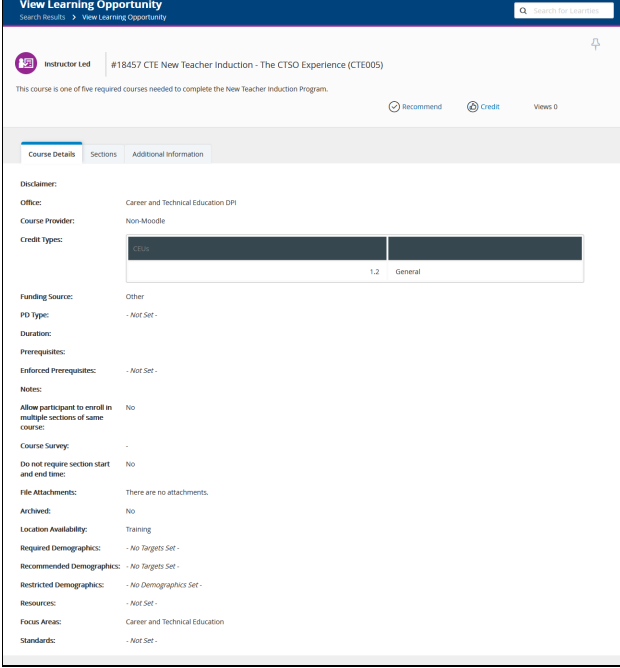

**HOME BASE** 

Teacher Induction - The CTSO Expe

February 7, 2022 - May 31, 2022<br>8:00 am - 12:00 pm

February 7, 2022 - May 31, 2022<br>8:00 am - 12:00 pm

 $\frac{Feb}{7}$ 

29427 CTE005 - February 2022

275

ce (CTE005) | 0

**View Section** 

囫 **Instructor Leo** 

**Section Number** 

**Section Title** Notes: Date

Instructor(s)<br>Address Max Class Size<br>Registered

Location **File Attach** 

## **Managing Courses in NCEES**

- 1. Section Number
- 2. Section Title
- 3. Notes
- 4. Date
- 5. Instructor(s)
- 6. Address
- 7. Max Class Size
- 8. Registered
- 9. Location
- 10. File Attachments
- iv. **Register** button click to begin registration.
- d. **Additional Information** tab view any additional information.
- e. **Resources** Tab only viewable when course creator has
	- added resources.
		- i. **Resources** links are inaccessible until after the course is started.
		- ii. Can **Mark as Viewed** after viewing the resource.
- 4. Click the **Register** button to be added to the course roster.
	- a. View progress of registration information
	- b. Click the link for **How much do I have?** to view **Your History** page of credits in NCEES that are **Complete** and **Not Complete.**
	- c. Click **Next** to complete registration.
- 5. View the **Congratulations** message.
	- a. The event will be added to your **Google**
		- **Calendar** if connected.
			- i. Optional link provided to connect to another calendar.
	- b. **My Course List** link will redirect you to the **My Courses** channel.

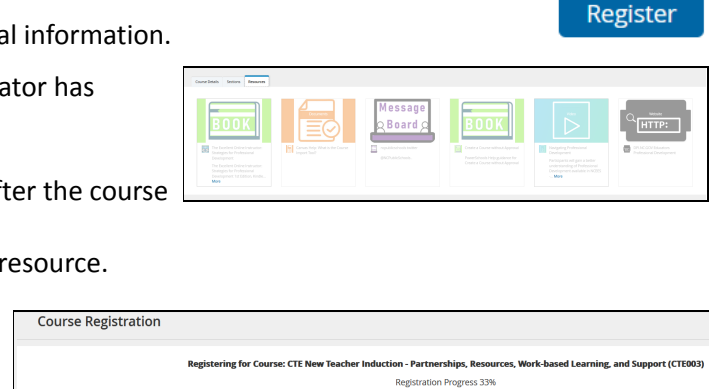

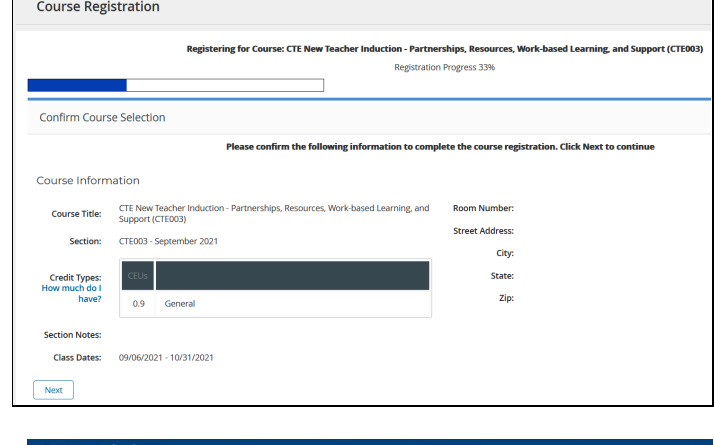

**Congratulations** 

legister for CTE New Teacher Induction - Data, Assessment, and Teacher Evaluation (CTE004)

#### Congratulations

ve successfully registered for CTE New Teacher Induction - Data, Assessment, and Teacher Evaluation (CTE004) This event has also been updated to the ca @dpl.nc.govG My Course List Course Search

c. **Course Search** link will redirect you to the **Course Search** channel.

# **Managing Courses in NCEES**

## **Manage My Courses**

Navigate to the **My Courses** tab > **My Courses** channel withdraw from or to view in-progress and completed courses.

- 1. **My Courses** channel icons:
	- a. **Registered** icon is a purple circle with three dots which means the participant is registered for an instructor **led course** or has started and is in-progress on a **self-paced course.**
	- b. **Completed** icon is a green circle with a check mark. Completions show in the **My Courses** channel for 30-40 days and then will roll off the list.
	- c. **Withdraw** icon is a blue circle with a door symbol and an arrow pointing out.
		- i. Click the **Withdraw** icon to begin withdrawing.
		- ii. On the next window click **Withdraw** or **Cancel Withdraw Request**.
- 2. **My Courses** Links
	- **a. View All link or Learning Opportunity button**
		- i. Click to **View All** or **Learning Opportunity** button to navigate to **My Learning Opportunities**
			- 1. Click the action menu or circle with the x to **Withdraw** from the Learning Opportunity.
				- a. Click **Withdraw** button or **Cancel** b**utton.**
				- b. **Click My Courses** to return to the **View All** page.
			- 2. Click **Course Title** to navigate to **Course Details**.
			- 3. **Survey** column click link to take Survey if enabled.
			- 4. Expand arrow on right to view course information
			- 5. Use the **View Again** button to re-access self-paced courses.
				- a. **I'm Finished** button does nothing in NC.

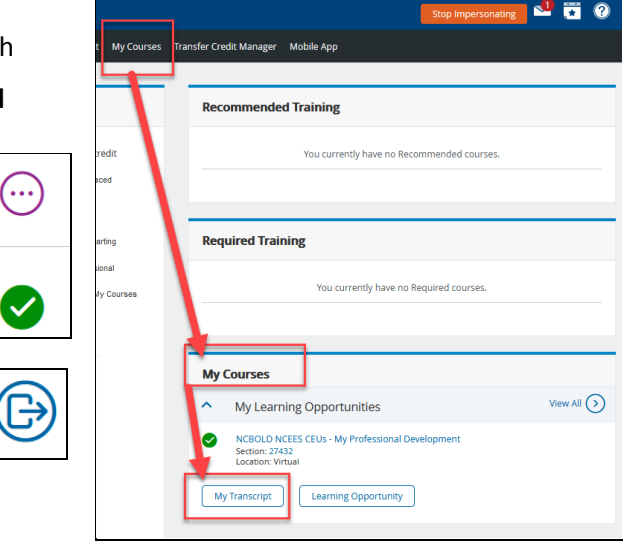

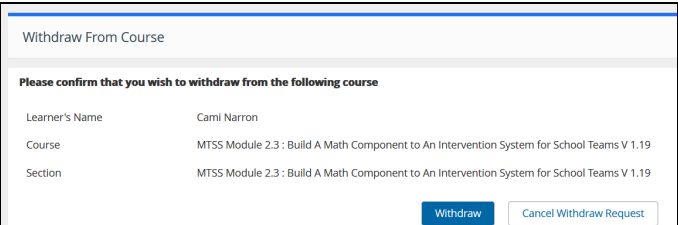

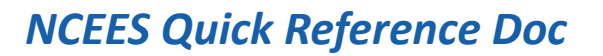

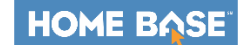

# **Managing Courses in NCEES**

#### **b. My Transcript**

- **i.** Click M**y Transcript** button to access the staff transcript
	- 1. Optional: Enter a **Section End Date From** and a **Section End Date To** to populate results within a date range.

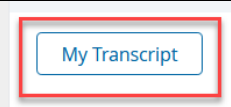

- ii. Scroll down to the transcript.
- iii. Select a tab to view by the following credit types:
	- 1. All
	- 2. Literacy
	- 3. Academic Subject Area
	- 4. General
	- 5. Leadership
	- 6. Technology
	- 7. Digital Learning Competency
- iv. At top right of transcript use buttons to **Print** or **Email PDF** of transcript.

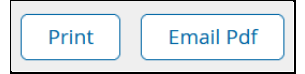

- v. View transcript entry records which show
	- 1. Office NCPDI or Local PD office that created/manages the course
	- 2. # course number
	- 3. Section #
	- 4. Title
	- 5. Survey
		- a. click link to completed survey if enabled
		- b. Certificate will not be available until survey is completed
			- i. Credit will be awarded.
	- 6. Start Date date the course started
	- 7. End Date date the course completed
	- 8. Completion Date date the participant completed or was marked completed.
	- 9. Certificate #
		- a. Click the blue link to print or save the system supplied course certificate.
	- 10. Registration Status **Complete** or **Complete Pending Survey**
	- 11. View **Credit Hours** and **Credit Type** earned.
	- 12. At the bottom of the transcript view **\*Total Includes Credit Pending Survey Completion:**

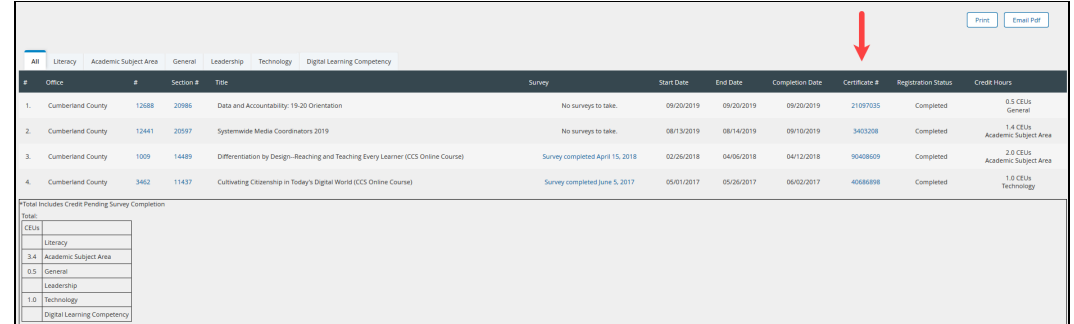

This document is provided by NCDPI under a Creative Commons [Attribution-NonCommercial-ShareAlike](https://creativecommons.org/licenses/by-nc-sa/4.0/) 4.0 International License